# <span id="page-0-0"></span>**Guia do utilizador do monitor de ecrã plano Dell™ 1909W USFF AIO**

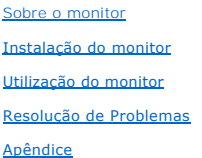

### **Nota, Aviso e Atenção**

**NOTA:** Uma NOTA indica uma informação importante que o orienta como melhor usar o computador.

**AVISO:** Um AVISO indica um risco potencial de danos ao hardware ou perda de dados e informa como evitar o problema.

**ATENÇÃO: Um sinal de ATENÇÃO indica um risco potencial de danos materiais, ferimentos ou morte.**

# **As informações neste documento estão sujeitas a alterações sem aviso prévio. © 2008 Dell Inc. Todos os direitos reservados.**

É terminantemente proibido todo e qualquer tipo de reprodução sem a autorização por escrito da Dell Inc.

As marcas registradas usadas neste texto: Dell e o logo DELL são marcas registradas da Dell Inc; Microsoft e Windows são também marcas registradas ou marcas de comércio<br>registradas da Microsoft Corporation nos Estados do M

Outros nomes e marcas comerciais podem ser usados neste documento como referência a outros proprietários de nomes ou marcas ou a seus produtos. A Dell Inc. nega<br>qualquer interesse de propriedade em marcas e nomes comerciai

**Modelol 1909Wf**

**Setembro 2008 Rev. A00**

#### <span id="page-1-0"></span>[Voltar para Página Índice](file:///C:/data/Monitors/1909WUSFF/pb/ug/index.htm)

#### **Sobre seu Monitor**

**Monitor de Tela Plana Dell™ 1909W AIO Para Computador Dell OptiPlex™ USFF**

- [Conteúdo da Embalagem](#page-1-1)
- [Características do produto](#page-2-0)
- **O** Identificação das peças e dos
- controles
- **O** [Especificações do Monitor](#page-6-0)
- **Capacidade Plug and Play**
- **Interface Bus Serial Universal (USB)** Qualidade do monitor de LCD e
- política de pixel
- Diretrizes de manutenção

# <span id="page-1-1"></span>**Conteúdo da Embalagem**

**O monitor é fornecido com os componentes mostrados abaixo. Certifique-**se de ter recebido todos os componentes e <u>entre em contato com a Dell</u> se algo<br>estiver faltando.

**OBSERVAÇÃO:** Alguns itens podem ser opcionais e não serão enviados com seu Monitor. Alguns recursos ou mídia podem não estar disponíveis em certos países.

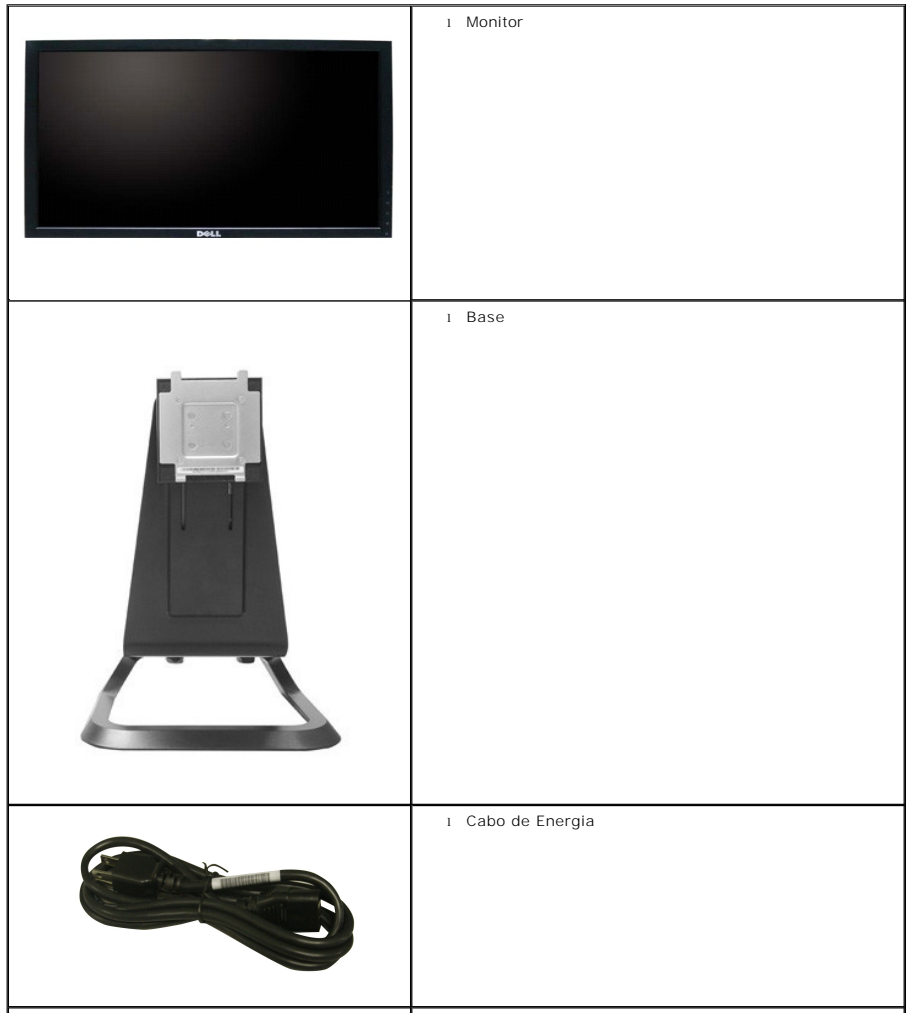

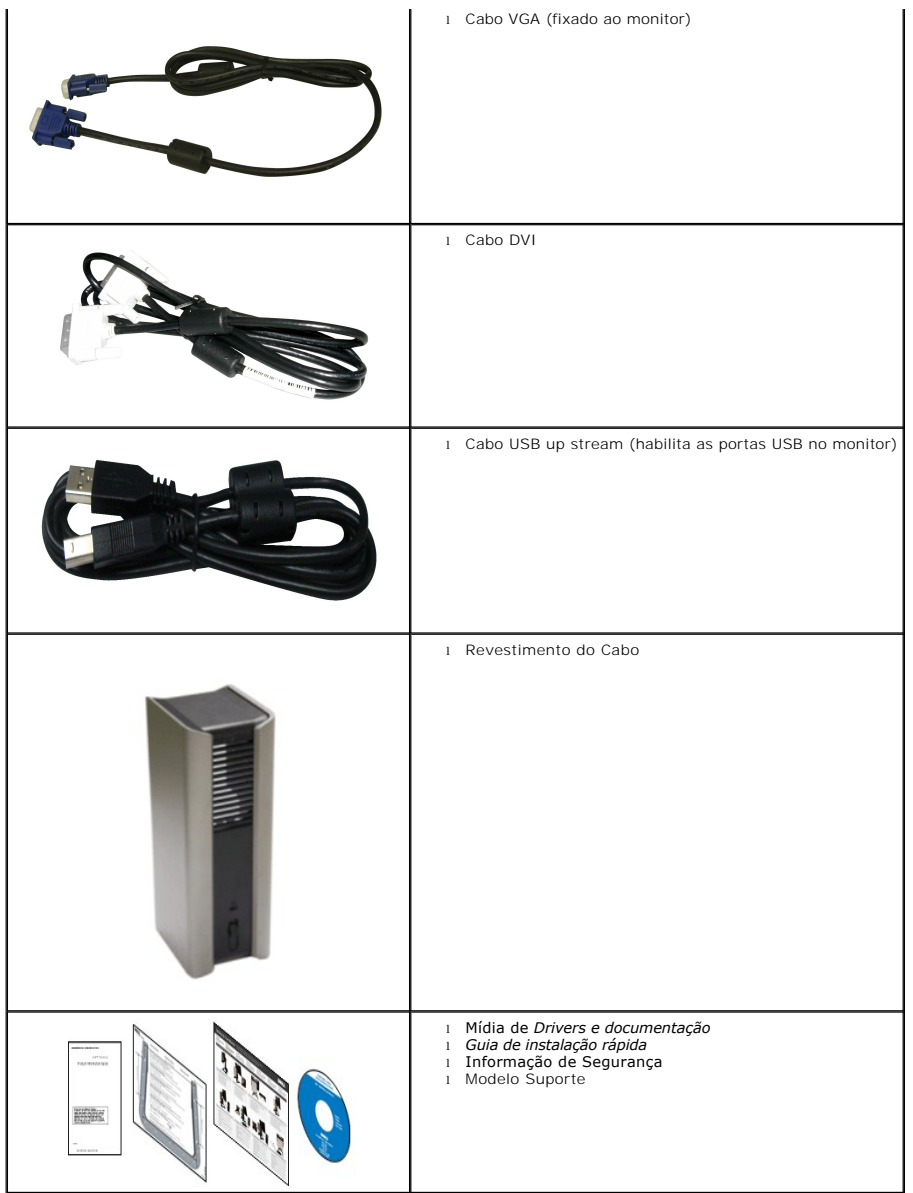

### <span id="page-2-0"></span>**Características do produto**

O painel plano **1909W USFF AIO** tem uma tela de cristal líquido (LCD) de transistor de filme fino (TFT) de matriz ativa. As características do motor são as<br>seguintes:

■Tela com área visível de 19 polegadas (482,6 mm) (Medida diagonalmente).

- Resolução de 1440x900 mais suporte para tela cheia para resoluções mais baixas.
- Amplo ângulo de visualização para permitir visualizar estando sentado ou de pé ou ao se mover lateralmente.
- Propriedades de extensão vertical e inclinação.
- Pedestal removível e furos de fixação de 10 mm padrão VESA (Video Electronics Standards Association) para soluções de montagem flexíveis.
- Recurso plug and play, se suportado pelo seu sistema.
- Ajuste por sistema de exibição em tela (OSD) para fácil configuração e otimização da tela.
- Mídia de software e documentação que inclui um arquivo de informações (INF), arquivo de coincidência de cor de imagem (ICM) e documentação do produto.
- Recurso de economia de energia para conformidade com a Energy Star.
- Ranhura de trava de segurança.
- Suporte AIO com parafusos borboleta embutidos para montagem do computador sem ferramentas e uma alça para a portabilidade do sistema.
- Integração do suporte dedicado com o computador Dell OptiPlex USFF e monitor em uma configuração All-In-One.

■Capacidade de gerenciamento de ativos.

# <span id="page-3-0"></span>**Identificação das peças e dos controles**

# **Vista Frontal**

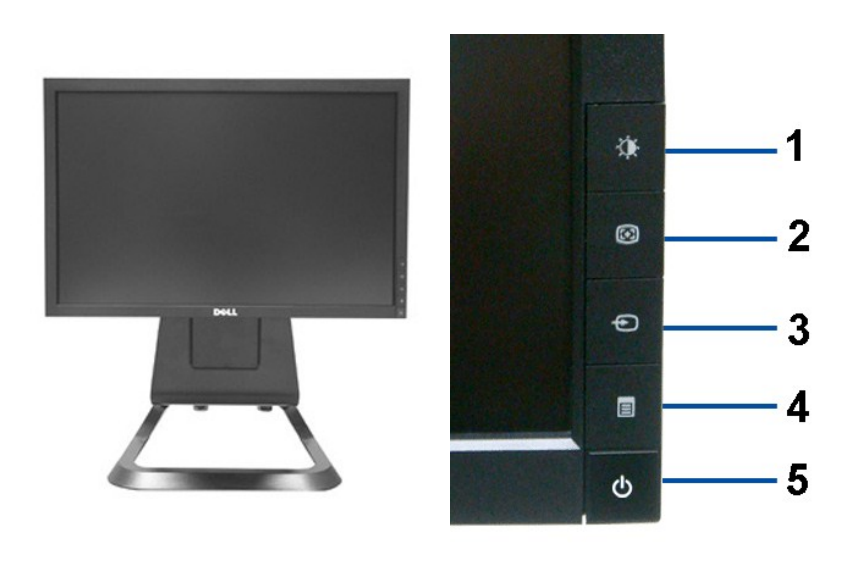

**Vista Frontal Controles do painel frontal**

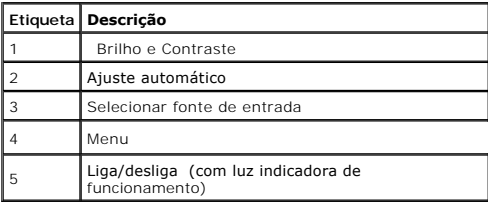

# **Vista posterior**

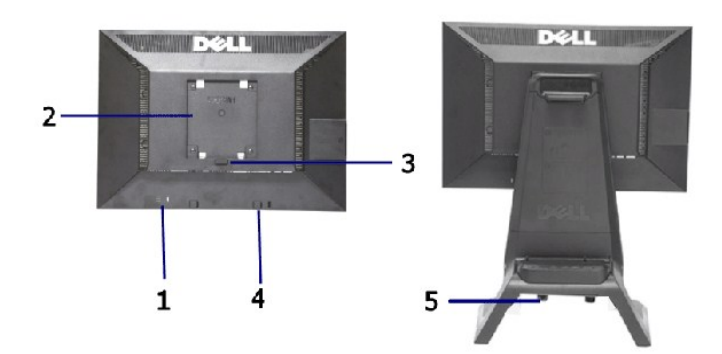

**Vista traseira Vista posterior com o suporte para monitor** 

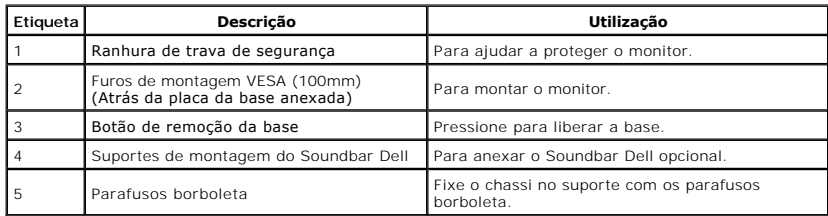

# **Vista da Etiqueta**

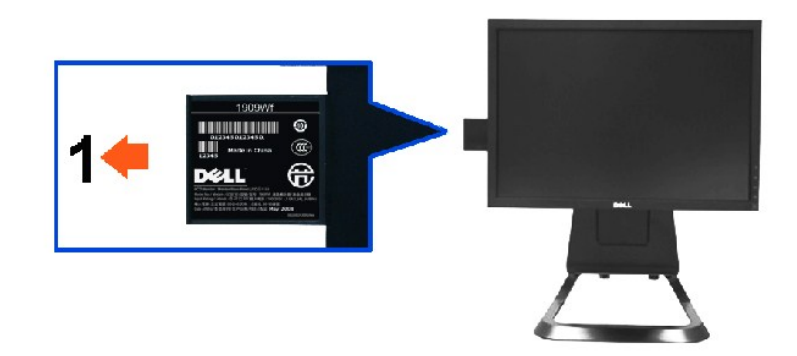

**A vista frontal do monitor com a placa removível foi estendida para mostrar as marcas do número de série do código de barras.**

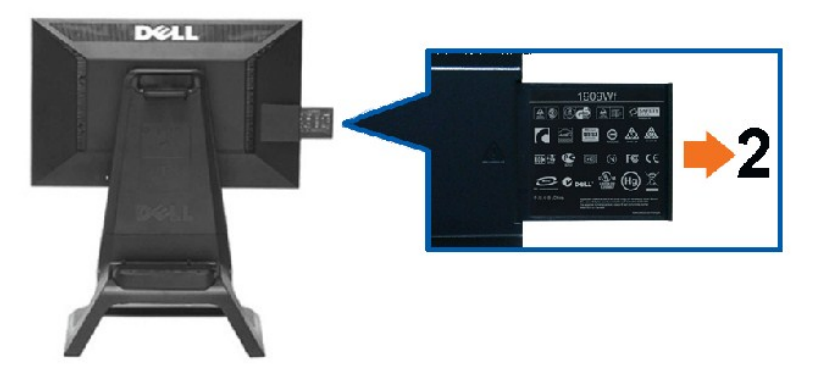

**Vista posterior do monitor com cartão retirado estendido para revelar as marcas de regulamentos.**

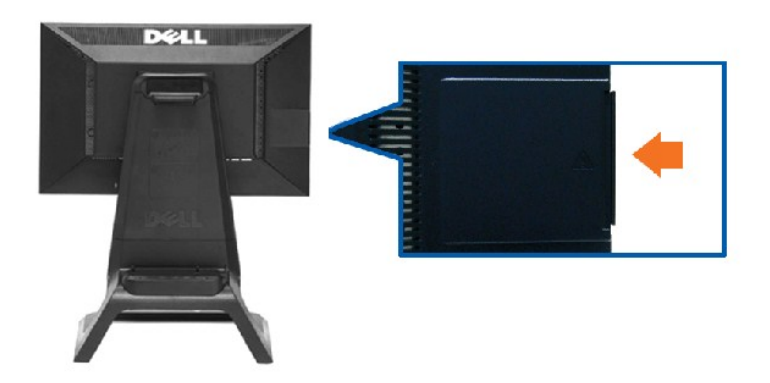

**Vista posterior do monitor com cartão estendido, inserido posteriormente para fornecer uma vista posterior limpa.**

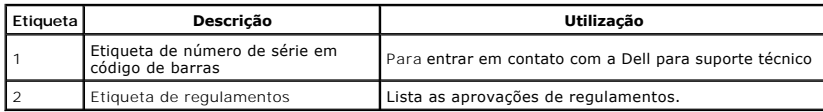

Observação: A etiqueta de taxa regulatória e etiqueta com o número de série em código de barras é revelada quando a placa é puxada do compartimento USB.

# **Vista Lateral**

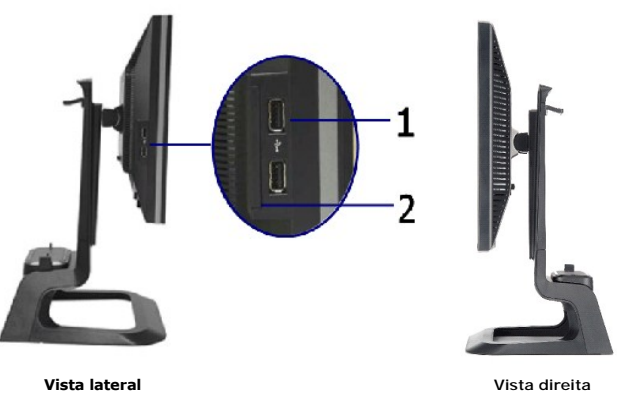

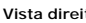

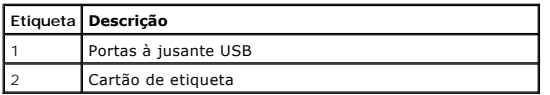

# **Vista inferior**

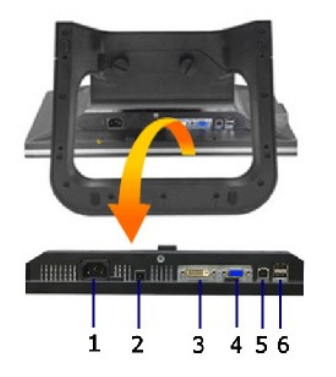

**Vista inferior**

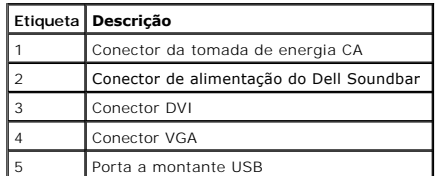

# <span id="page-6-1"></span><span id="page-6-0"></span>**Especificações do Monitor**

# **Especificações do painel plano**

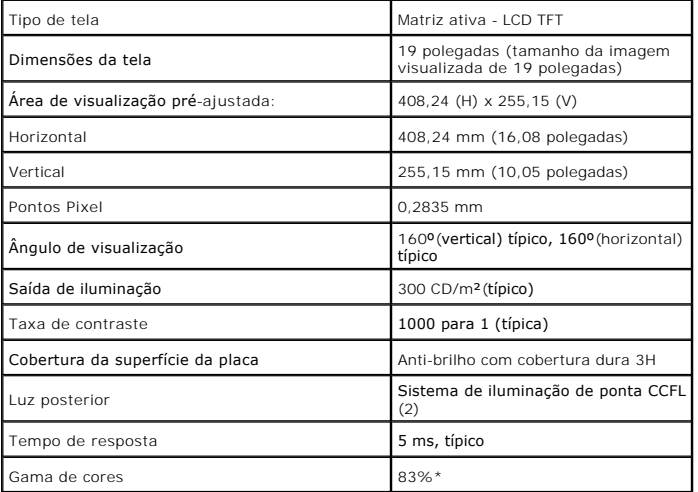

\*A gama de cores [1909W USFF AIO] (típica) é baseada nos padrões de teste CIE1976 (83%) e CIE1931 (72%).

# <span id="page-11-0"></span>**Apêndice**

**Guia do utilizador do monitor de ecrã plano Dell™ 1909W USFF AIO**

- [Instruções de segurança](#page-11-1)
- [Avisos da FCC \(somente Estados Unidos\)](#page-11-2)
- [Como entrar em contato com a Dell](#page-11-3)

# <span id="page-11-1"></span>**ATENÇÃO: Instruções de segurança**

**ATENÇÃO: O uso de controles, ajustes ou procedimentos não especificados neste documento pode resultar em choque elétrico e outros riscos de natureza mecânica e elétrica.**

Para mais informações acerca das normas de segurança a seguir, consulte a secção *Guia informativo do produto*.

# <span id="page-11-2"></span>**Avisos da FCC (somente Estados Unidos)**

Para o Aviso FCC e outras informações reguladoras, consulte o website de conformidade reguladora localizado em http://www.dell.com/regulatory\_compliance.

# <span id="page-11-3"></span>**Como entrar em contato com a Dell**

**Nos E.U.A.: 800-WWW-DELL (800-999-3355).**

**NOTA**: Se não tiver ligação à Internet, poderá encontrar informação sobre como contactar a Dell na factura, na embalagem do produto, no talão de compra<br>ou no catálogo de produtos Dell.

**A Dell dispõe de vários serviços de assistência técnica tanto online como por telefone. A disponibilidade destes varia conforme o país e o produto e alguns serviços podem não estar disponíveis na sua área. Para contactar a secção de vendas, de assistência técnica ou de apoio ao cliente da Dell:**

- **1.** Visite o site **support.dell.com**.
- **2.** Procure o seu país ou a sua região no menu pendente **Choose A Country/Region** existente na parte inferior da página.
- **3.** Clique em **Contact Us** no lado esquerdo da página.
- **4.** Seleccione o serviço pretendido ou a ligação segundo o que pretender..
- **5.** Escolha o método de contacto que lhe for mais conveniente.

# <span id="page-12-0"></span>**Instalação do monitor**

**Monitor de Painel Plano Dell™ 1909W USFF AIO** 

# **Se você tem um computador de mesa Dell™ ou um computador portátil Dell™ com acesso à Internet**

1. Acesse **http://support.dell.com**, digite a etiqueta de serviço e faça o download da versão mais recente da placa de vídeo.

2. Depois de instalar os controladores do adaptador gráfico, tente novamente configurar a resolução para **1440x900**.

**NOTA**: Se não conseguir configurar a resolução para 1440x900, entre em contato com a Dell™ para conhecer um adaptador gráfico que suporte esta<br>resolução.

# <span id="page-13-0"></span>**Instalação do monitor**

**Monitor de Painel Plano Dell™ 1909W USFF AIO** 

### **Se você não tem um computador de mesa, computador portátil, ou placa gráfica Dell™**

1. Clique com o botão direito na área de trabalho e selecione **Propriedades**.

2. Selecione a guia **Configurações**.

- 3. Selecione **Avançadas**.
- 4. Identifique o fornecedor do controlador gráfico a partir da descrição na parte superior da janela (por exemplo, NVIDIA, ATI, Intel, etc.).

5. Consulte o website do fornecedor da placa gráfica para o driver atualizado (por exemplo, [http://www.ATI.com](http://www.ati.com/) o [http://www.NVIDIA.com](http://www.nvidia.com/) ).

6. Depois de instalar os controladores do adaptador gráfico, tente novamente configurar a resolução para **1440x900**.

**NOTA**: Se não conseguir configurar a resolução para 1440x900, entre em contato com o fabricante do computador ou considere a compra de um<br>adaptador gráfico que suporte a resolução de vídeo de 1440x900.

# <span id="page-14-0"></span>**Operando o Monitor**

**Guia do usuário do monitor de painel plano Dell™ 1909W USFF AIO**

- Usando os controles do painel<br>frontal
- Usando o menu de exibição em tela<br><u>(OSD)</u>
- 
- [Usando o Dell Soundbar \(Opcional\)](#page-21-0)
- [Ajuste da Altura](#page-21-1)
- O [Usando a Inclinação](#page-22-0)

# <span id="page-14-1"></span>**Usando o Painel Frontal**

Use os botões de controle na frente do monitor para ajustar as características da imagem que está sendo visualizada. Conforme você usa os botões para<br>ajustar os controles, o sistema de OSD mostra a alteração dos valores nu

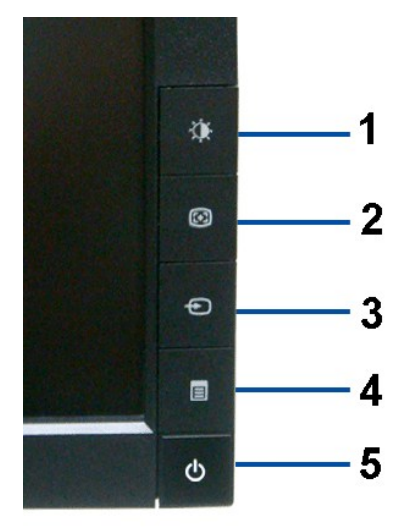

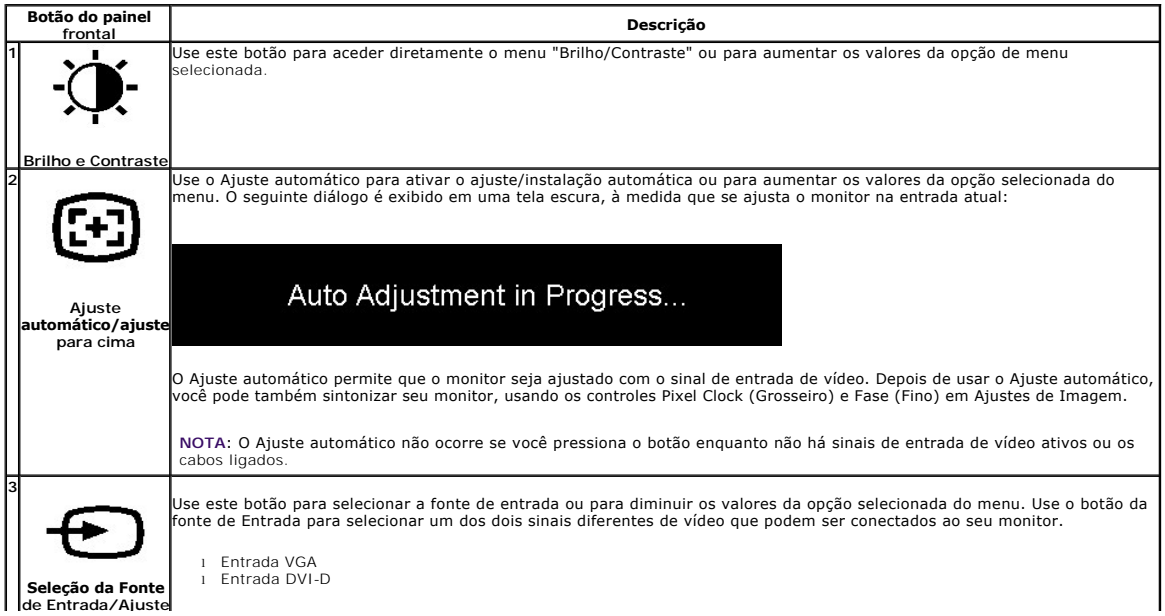

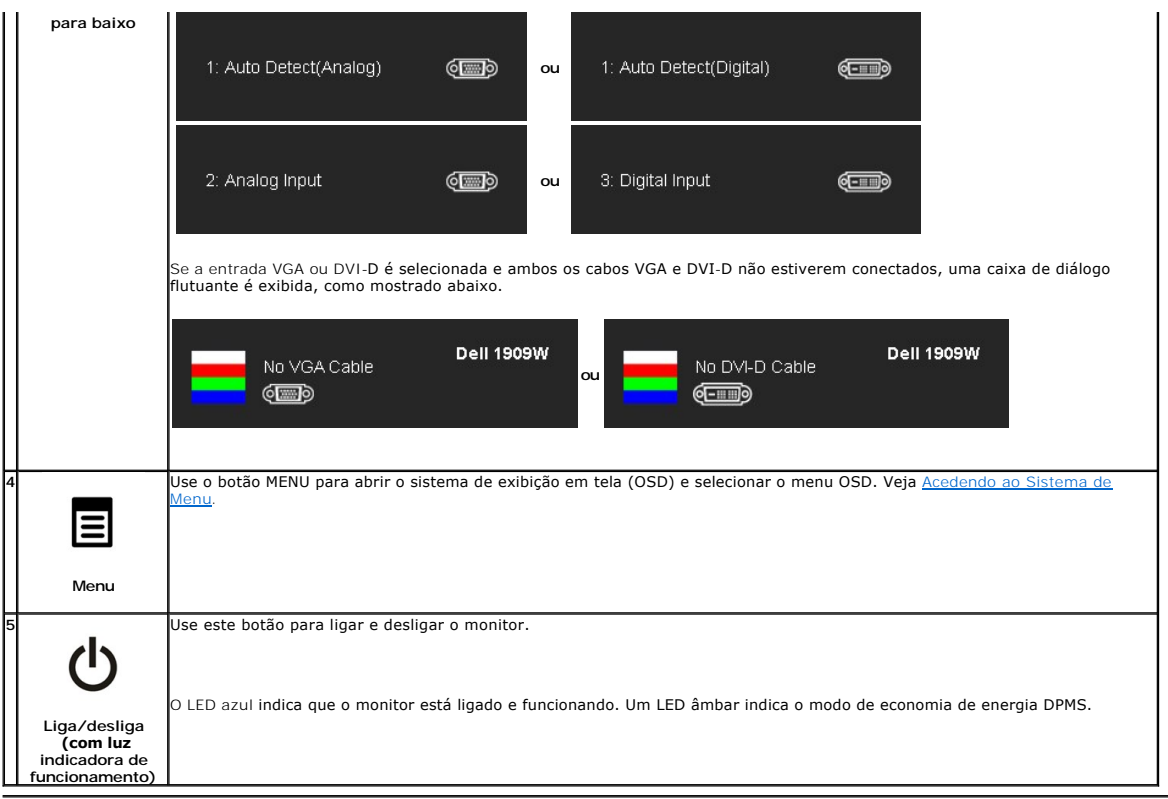

# <span id="page-15-0"></span>**Usando o menu de exibição em tela (OSD)**

#### <span id="page-15-1"></span>**Acedendo ao sistema de menus**

OBS.: Se você muda os ajustes e depois procede em outro menu ou sai do menu OSD, o monitor salva automaticamente estas mudanças. Elas também<br>são salvas, se você muda os ajustes e depois espera que o menu OSD desapareça.

 $\lambda$ 

1.Pressione o botão MENU para lançar o menu OSD e visualizar o menu principal.

#### **Menu Principal da Entrada Analógica (VGA)**

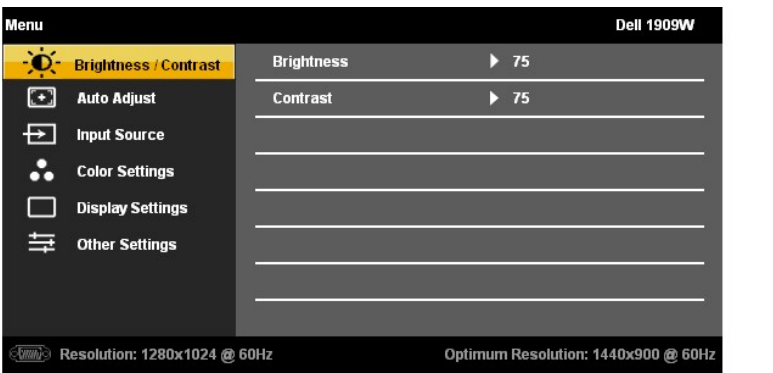

**ou**

**Menu Principal da Entrada DVI** 

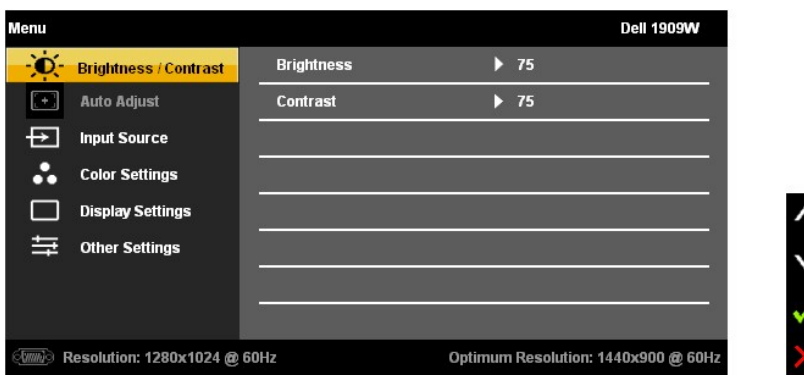

**OBS.:** O AJUSTE AUTOMÁTICO somente está disponível quando usar o conector analógico (VGA).

- 2. Pressione os botões e para se mover entre as opções de ajuste. Enquanto se move de um ícone para outro, o nome da opção é evidenciado. Consulte a tabela a seguir para conhecer todas as opções disponíveis no monitor.
- 3. Pressione o botão MENU uma vez para ativar a opção evidenciada.
- 4. Pressione o botão  $\overleftrightarrow{Q}$  e  $\overleftrightarrow{E}$  para selecionar o parâmetro desejado.

5. Pressione MENU para entrar na barra de rolagem e depois use os botões , و de acordo com os indicadores no menu, para fazer suas mudanças.<br>mudanças.

6.Selecione a opção "Menu/Sair" para voltar para o menu principal ou sair do menu OSD.

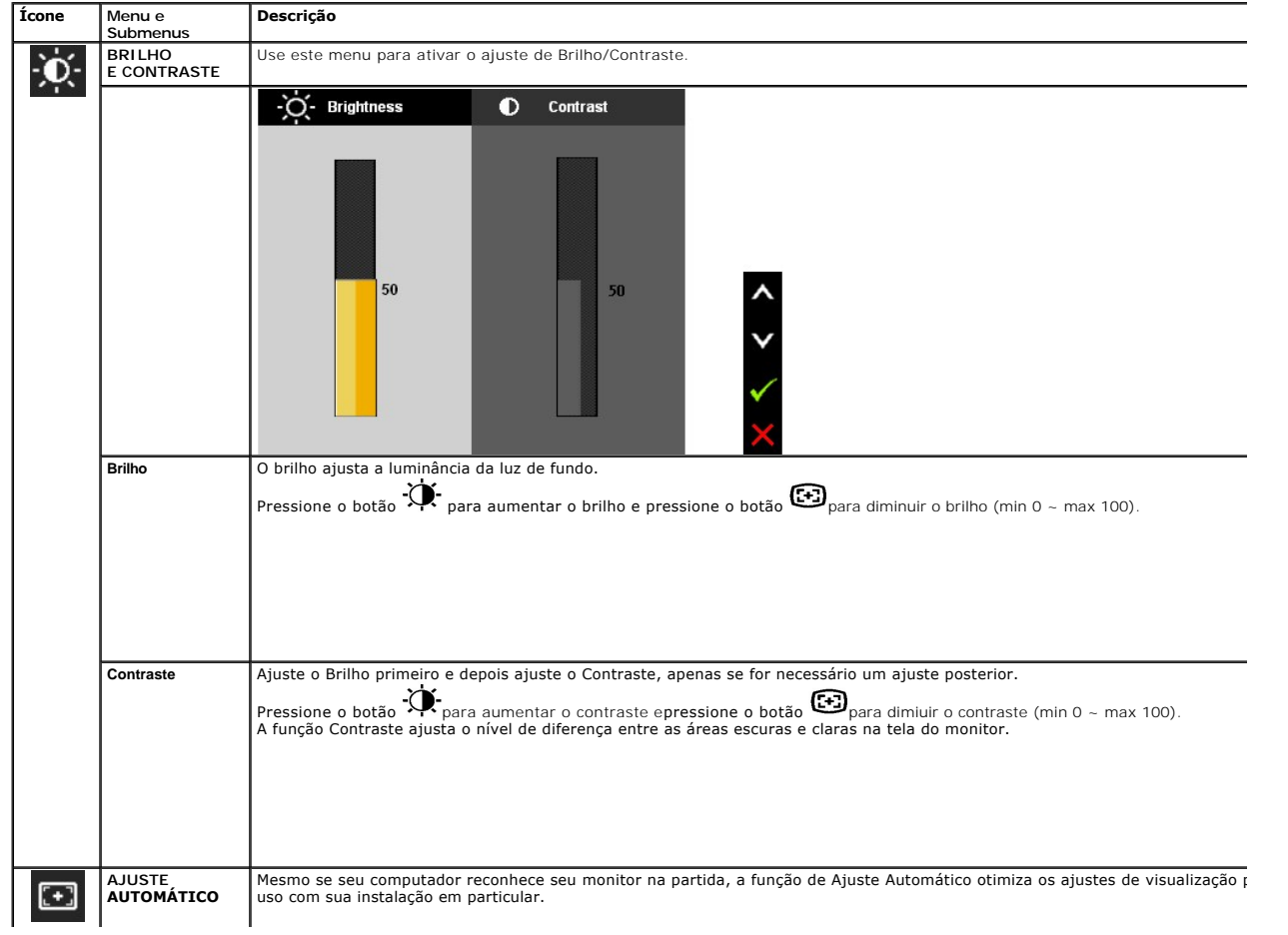

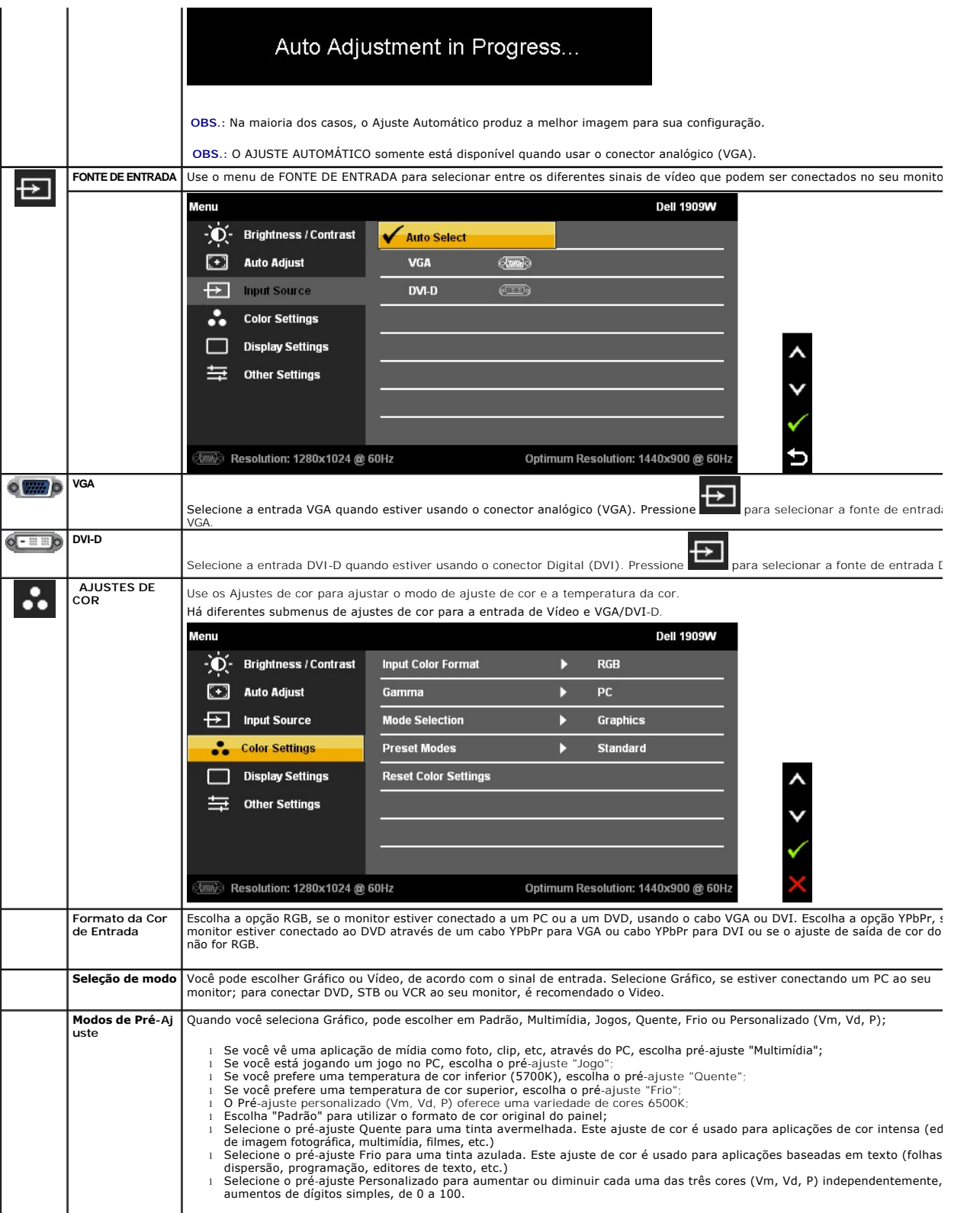

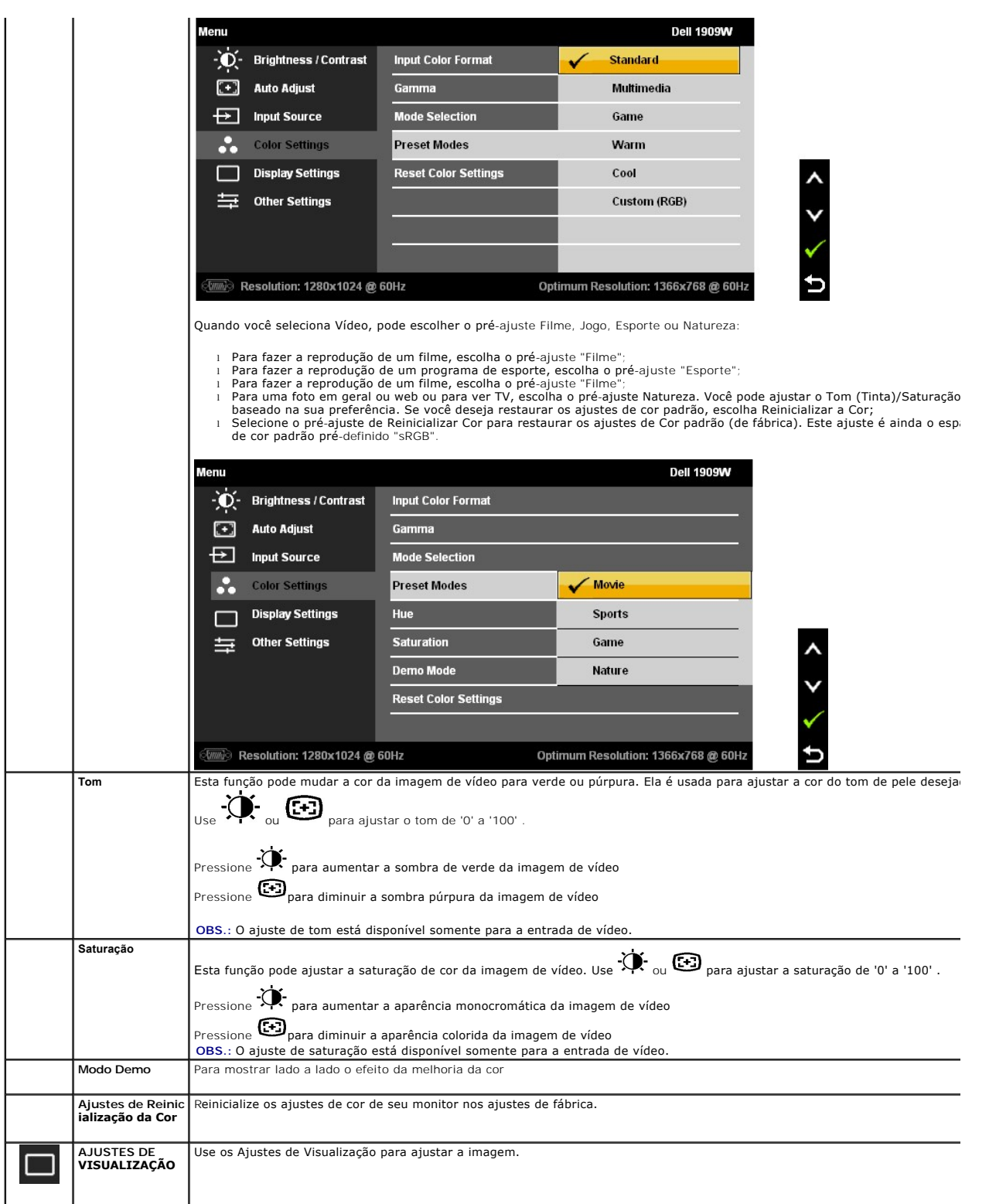

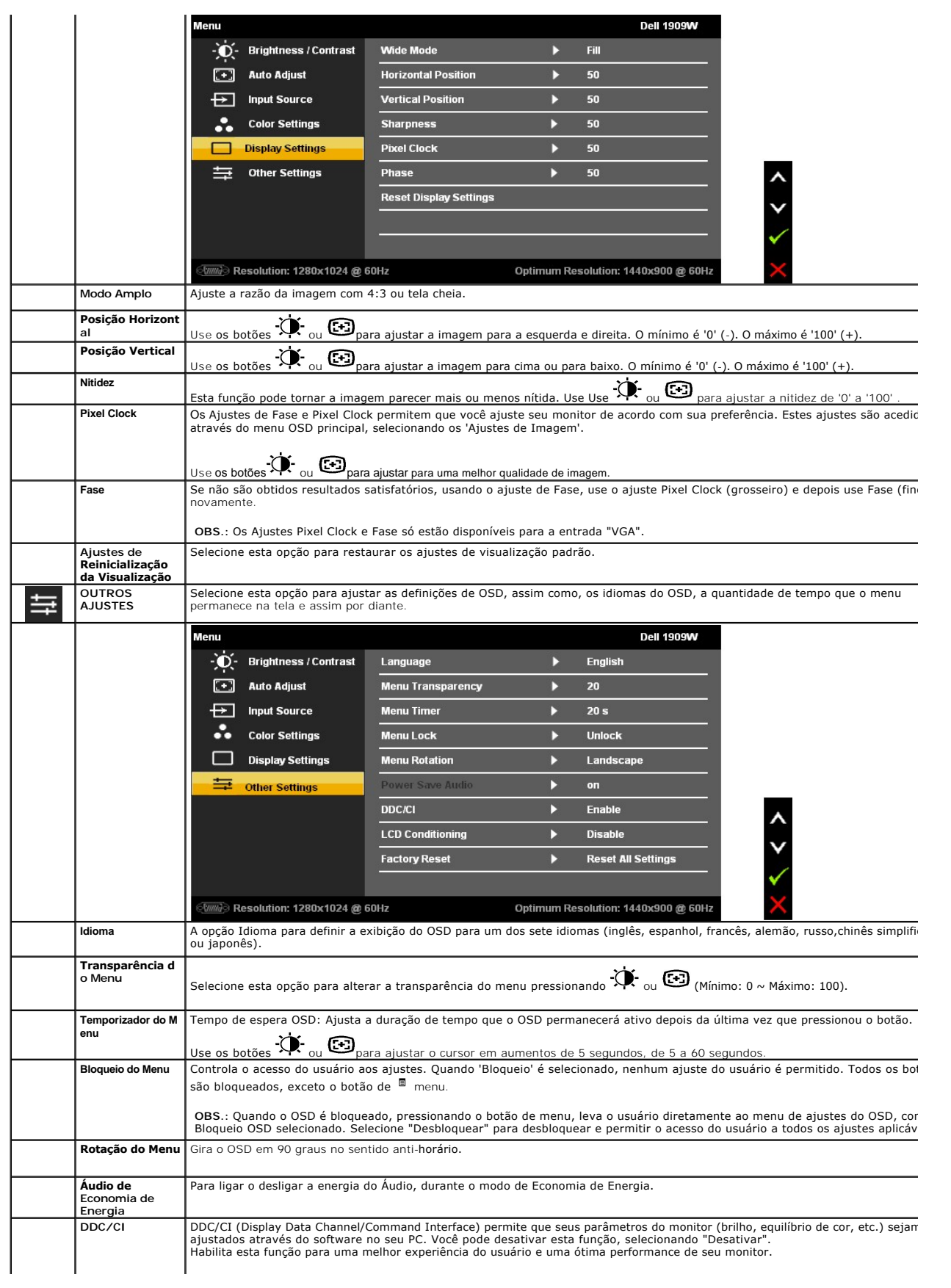

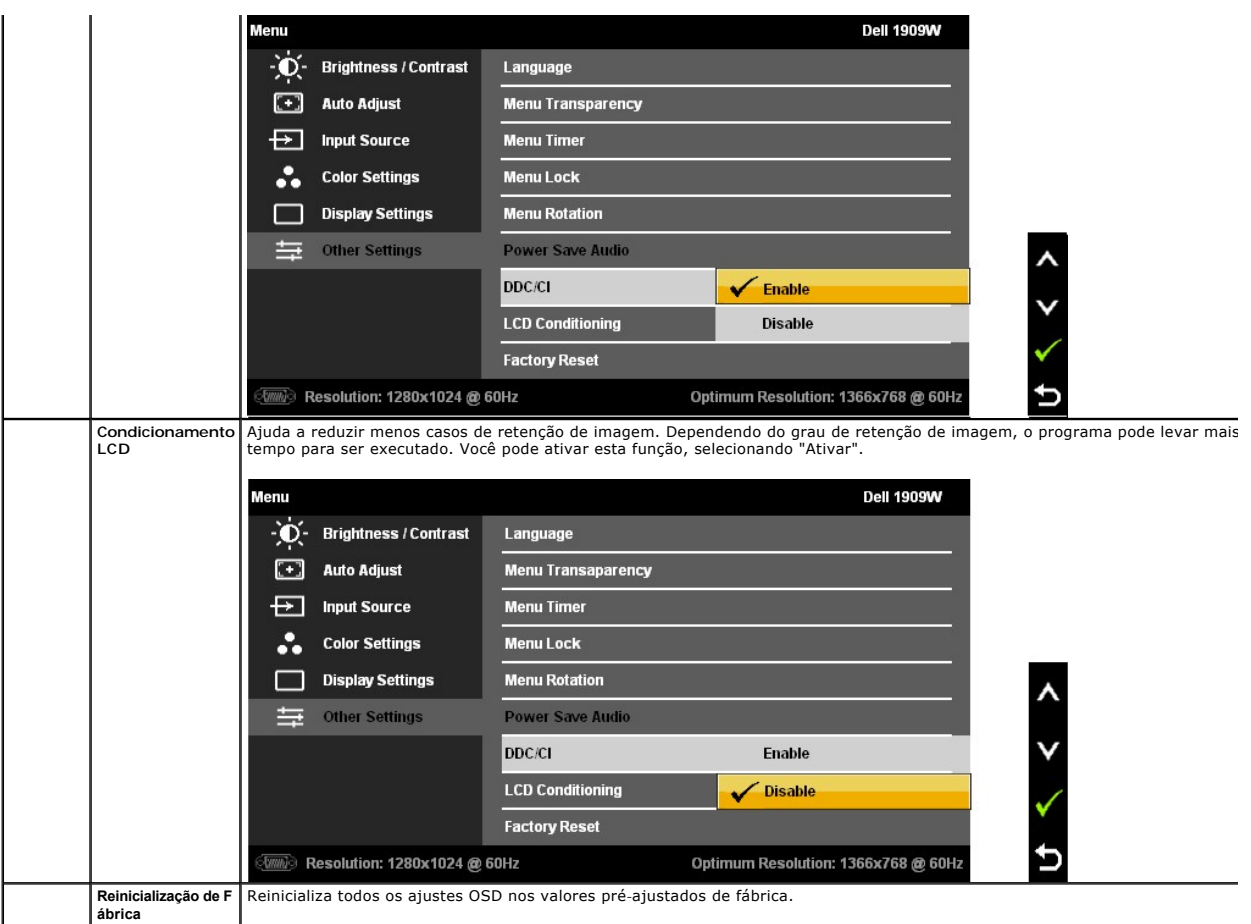

Obs.: Este monitor possui uma função incorporada para calibrar automaticamente o brilho, para compensar o envelhecimento do CCFL.

# **Mensagens de Advertência OSD**

Quando o monitor não suporta um modo de resolução em particular, você verá a seguinte mensagem:

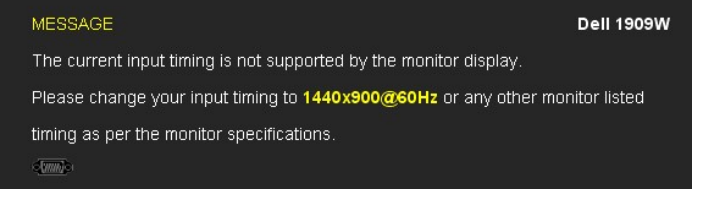

Isto significa que o monitor não pode sincronizar com o sinal que está sendo recebido no seu computador. Veja as <u>[Especificações do Monitor](file:///C:/data/Monitors/1909WUSFF/pb/ug/about.htm#Specifications)</u><br>para os intervalos de freqüência Horizontal e Vertical dirigidos a este monitor.

Você verá a seguinte mensagem, antes que a função DDC/CI seja desativada.

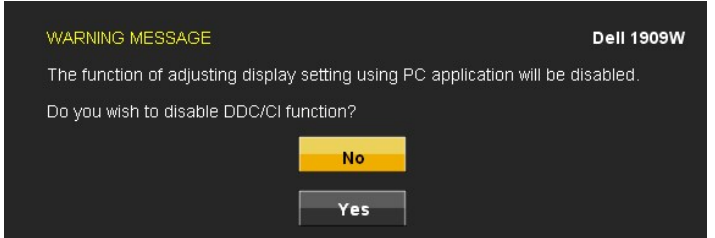

Quando o monitor entra no modo de Economia de Energia, aparece a seguinte mensagem:

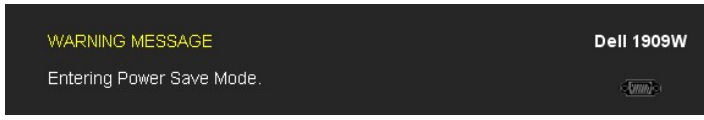

Ativa o computador e o monitor para permitir o acesso a [OSD](#page-15-0)

Se você pressionar qualquer outro botão diferente, uma das seguintes mensagem será exibida dependendo da entrada selecionada: **Entrada VGA/DVI-D**

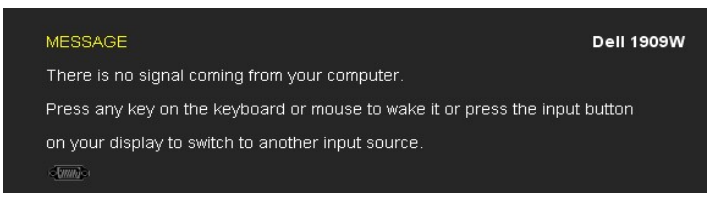

Se a entrada VGA ou DVI-D é selecionada e ambos os cabos VGA e DVI-D não estiverem conectados, uma caixa de diálogo flutuante é exibida, como mostrado abaixo.

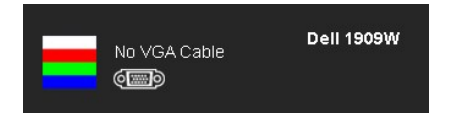

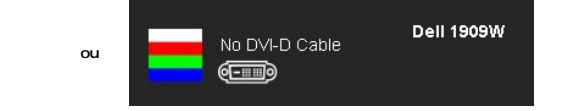

Veja [Resolvendo Problemas](file:///C:/data/Monitors/1909WUSFF/pb/ug/solve.htm) para mais informações.

#### <span id="page-21-0"></span>**Usando a Dell Soundbar (Opcional)**

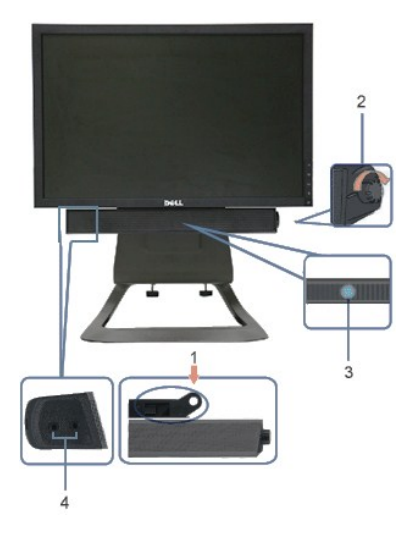

- **1.** Fixar o mecanismo
- **2.** Controle de força/volume
- **3.**  Indicador de força
- **4.** Conectores para fones de ouvido

#### <span id="page-21-1"></span>**Ajuste de Altura**

O suporte se estende verticalmente 90mm para o conforto de sua visualização.

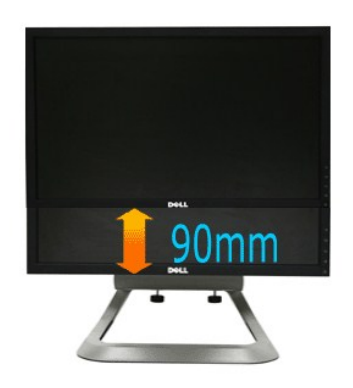

# <span id="page-22-0"></span>**Usando a Inclinação**

Com o pedestal embutido, você pode inclinar o monitor para um ângulo de visualização mais confortável.

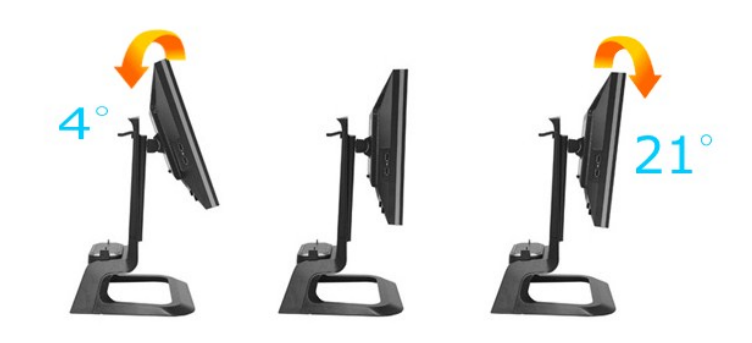

**OBS.:** O suporte é retirado quando o monitor é enviado de fábrica.

[Back to Contents Page](file:///C:/data/Monitors/1909WUSFF/pb/ug/index.htm)

# <span id="page-23-0"></span>**Instalação do monitor**

**Monitor de Painel Plano Dell™ 1909W USFF AIO** 

# **Instruções importantes sobre como definir a resolução do display para 1440 x 900 (óptima)**

Para um desempenho de exibição ótimo ao usar os sistemas operacionais Microsoft Windows®, configure a resolução de exibição para 1440 x 900 efetuando os seguintes passos:

1. Clique com o botão direito na área de trabalho e selecione **Propriedades**.

2. Selecione a guia **Configurações**.

3. Mova a barra deslizante para a direita pressionando e segurando o botão esquerdo do mouse e ajuste a resolução da tela para **1440x900**.

4. Clique em **OK**.

Se não existir a opção **1440x900**, poderá ser preciso atualizar o driver da placa de vídeo. Escolha a situação abaixo que melhor descreva o sistema do<br>computador que você está usando e siga as instruções fornecidas:

**1: [Se você tem um computador de mesa Dell™ ou um computador portátil Dell™ com acesso à Internet.](file:///C:/data/Monitors/1909WUSFF/pb/ug/internet.htm)**

**2: [Se você não tem um computador de mesa, computador portátil, ou placa gráfica Dell™.](file:///C:/data/Monitors/1909WUSFF/pb/ug/non-dell.htm)**

# <span id="page-24-0"></span>**Monitor de Painel Plano Dell™ 1909W USFF AIO**

[Guia do usuário](file:///C:/data/Monitors/1909WUSFF/pb/ug/index.htm) 

[Instruções importantes sobre como definir a resolução do display para 1440 x 900 \(óptima\)](file:///C:/data/Monitors/1909WUSFF/pb/ug/optimal.htm)

# **As informações neste documento estão sujeitas a alterações sem aviso prévio. © 2008 Dell Inc. Todos os direitos reservados.**

É terminantemente proibido todo e qualquer tipo de reprodução sem a autorização por escrito da Dell Inc.

As marcas registradas usadas neste texto: Dell e o logo DELL são marcas registradas da Dell Inc; Microsoft e Windows são também marcas registradas ou marcas de comércio<br>registradas da Microsoft Corporation nos Estados do M

Outros nomes e marcas comerciais podem ser usados neste documento como referência a outros proprietários de nomes ou marcas ou a seus produtos. A Dell Inc. nega<br>qualquer interesse de propriedade em marcas e nomes comerciai

**Modelol 1909Wf**

**Setembro 2008 Rev. A00**

<span id="page-25-0"></span>[Voltar para Página Índice](file:///C:/data/Monitors/1909WUSFF/pb/ug/index.htm)

# **Ajustando o monitor**

#### **Guia do usuário do monitor de painel plano Dell™1909W USFF AIO**

- [Fixando o Suporte](#page-25-1)
- [Conexões do Cabo na parte posterior do Monitor e do Computador](#page-25-2)
- [Removendo a Cobertura do Cabo e os Cabos do Computador](#page-28-0)
- [Fixando a SoundBar \(barra de som\) \(opcional\)](#page-29-0)

### <span id="page-25-1"></span>**Fixando o Suporte**

Fixe o monitor no suporte:

- 1. Coloque o suporte sobre uma superfície plana
- 2. Ajuste a ranhura na parte posterior do monitor sobre as duas presilhas no suporte.<br>3. Abaixe o monitor **até bloqueá**-lo no lugar no suporte.
- 

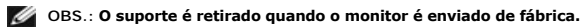

**OBS.: Se deseja montar seu suporte AIO em uma mesa, veja [AIO Stand Template Sheet \(\\*.pdf\)](file:///C:/data/Monitors/1909WUSFF/multlang/AIO%20USFF%20Stand%20Template.pdf)**

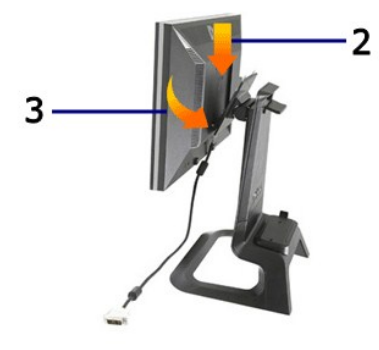

# <span id="page-25-2"></span>**Conexões de cabo na parte posterior do Monitor e o Computador**

1. Deslize o computador sobre o suporte. Pressione o mesmo até que ele toque a presilha de localização no suporte.

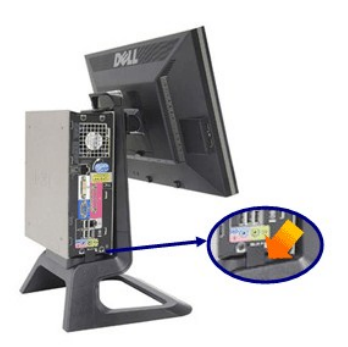

2.Aperte os parafusos de orelha em baixo do suporte.

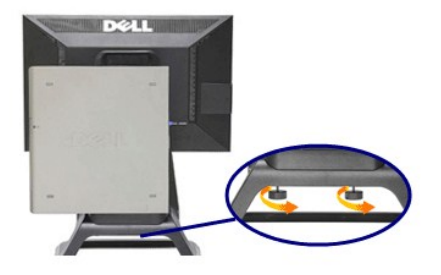

3.Conecte o cabo DVI no computador. Dirigir o cabo DVI como mostrado.

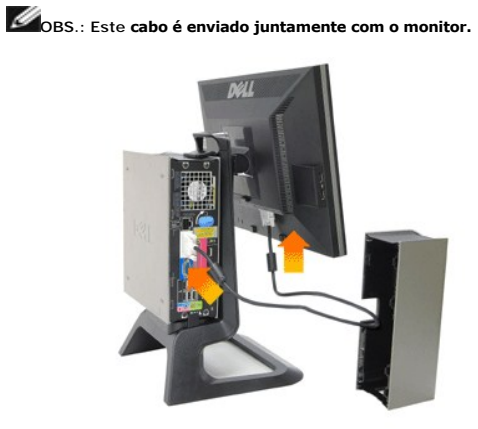

4.Dirija o cabo de força do monitor através da abertura, na parte inferior da Cobertura do Cabo, e conecte-a ao receptáculo do fio de força na parte posterior do monitor

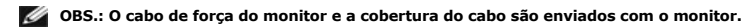

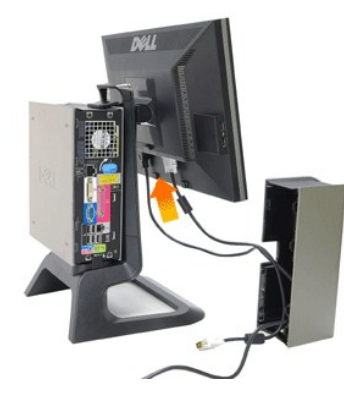

5.Dirija o cabo do adaptador de força do computador (enviado com o computador) através da abertura na parte inferior da Cobertura do Cabo e conecte-o no computador. Pressione até ouvir um clique.

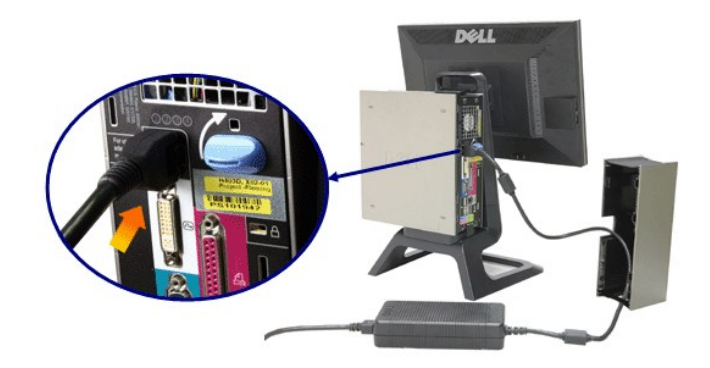

6.Conecte os cabos USB, de teclado e do mouse no computador, como mostrado.

- a. Conecte o cabo curto USB (enviado com o monitor) na porta a montante do monitor. Dirija o cabo através da abertura no lado da cobertura do cabo.
- Conecte a outra extremidade do cabo USB em qualquer porta a jusante do USB do computador.<br>b. Dirija os cabos do mouse e teclado através da abertura na parte inferior da Cobertura do Cabo e conecte às duas portas USB no com

# **OBS.: Existem quatro portas USB disponíveis na parte posterior do computador.**

- c. Dirija qualquer outro cabo que seja conectado no computador (rede, impressora, áudio externo, etc.) através da abertura na parte inferior da Cobertura
- do Cabo, antes de ligá-lo ao computador. Conecte todos os cabos antes de instalar a cobertura do cabo.<br>d. Dirija todos os cabos que se conectam ao monitor (vídeo, áudio opcional, força para o monitor, força para o áudio da cobertura do cabo.

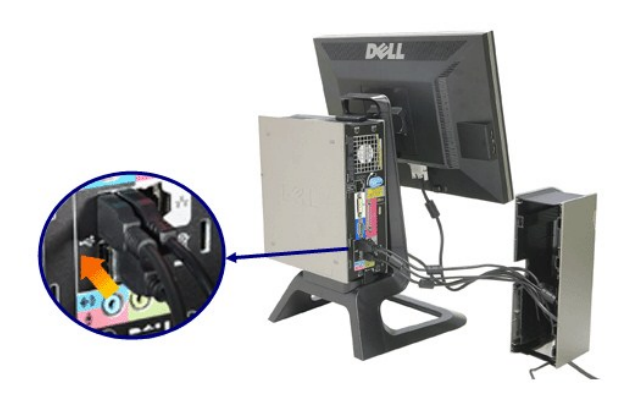

7.Conecte os cabos de força em uma tomada de parede. Instale a cobertura do cabo.

- 
- 
- a. Instale a Cobertura do Cabo, tendo cuidado para não desconectar os cabos.<br>b. Conecte o cabo de força do computador ao adaptador de força do computador.<br>c. Ligue os cabos de força do computador e o monitor em uma t

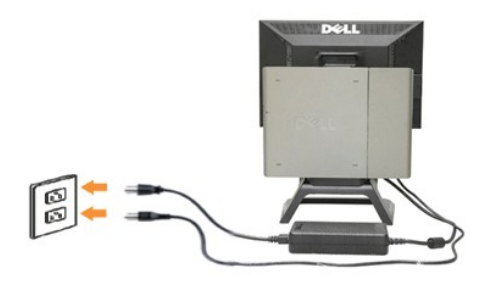

8.(Opcional) Instale o bloqueio de segurança na cobertura do cabo

Ligue o monitor e o computador. Se o seu monitor exibir uma imagem, a instalação está completa. Se não é visualizada uma imagem, veja<br><u>[Resolução de Problemas](file:///C:/data/Monitors/1909WUSFF/pb/ug/solve.htm#Troubleshooting%20Your%20Monitor)</u>.

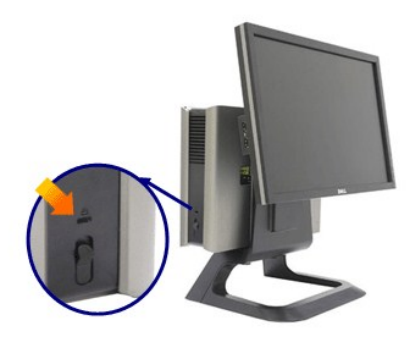

# **Removendo a Cobertura do Cabo e Cabos do seu Computador**

- 1. Remova o bloqueio de segurança opcional (se usado).
- 2. Erga o botão de desbloqueio na cobertura do cabo e levante a cobertura do cabo para removê-la.

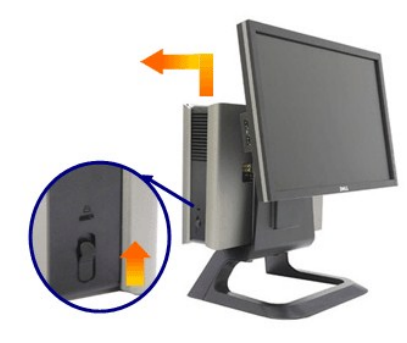

3. Pressione o botão de liberação no cabo de força, antes de removê-lo do computador.

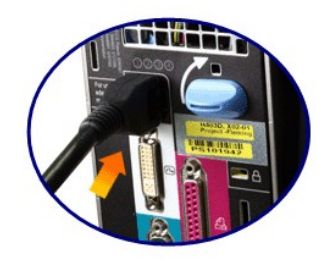

# <span id="page-28-0"></span>**Removendo a Cobertura do Cabo e Cabos do Computador**

Este monitor está em conformidade com VESA para montagem na parede e retirar o monitor do suporte, se necessário.

Passos para a remoção do monitor do suporte:

1. Pressione o botão de remoção do suporte para liberá-lo.

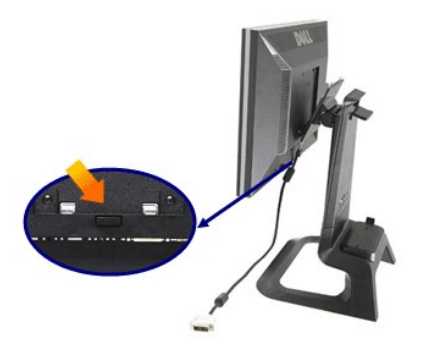

2. Retire a parte inferior do suporte. Existem duas presilhas de metal na parte superior da placa VESA que é inserida no monitor. Puxe a parte inferior do<br>monitor para fora do suporte, tendo cuidado de não arranhar o monit

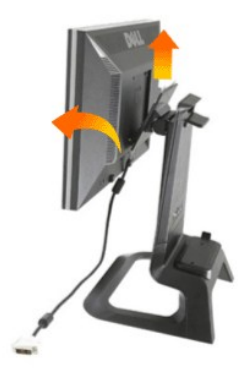

# <span id="page-29-0"></span>**Fixando a Dell Soundbar**

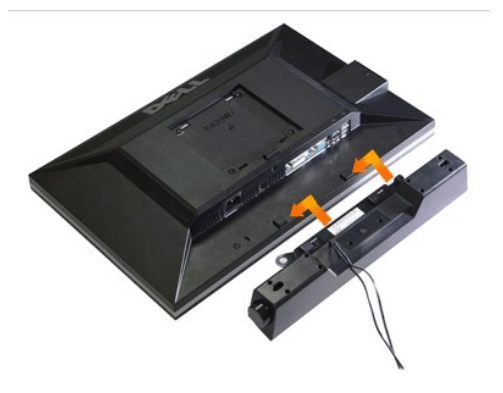

**AVISO: Não use o conector de força da Soundbar com outro dispositivo.**

- **1.** Fixe a Soundbar alinhando as duas aberturas na mesma com as duas presilhas na parte inferior do monitor.
- **2.** Deslize a Soundbar para à esquerda até que fique encaixada no lugar.
- **3.**  Ligue o fio de força da Soundbar no conector na parte posterior do monitor.
- **4.** Insira o plugue de estéreo verde da Soundbar no conector de saída de áudio do seu computador.
- **OBS.:** Saída de +12V CC do Conector de Força da Soundbar é para o opcional apenas.
- **AVISO: Não use com qualquer outro dispositivo além da Dell Soundbar .**

[Voltar para a Página Índice](file:///C:/data/Monitors/1909WUSFF/pb/ug/index.htm)

# <span id="page-31-0"></span>**Resolução de Problemas**

**Monitor de painel plano Dell™ 1909W USFF AIO**

- [Autoteste](#page-31-1)
- [Problemas comuns](#page-31-2)
- [Problemas específicos do produto](#page-33-0)
- **[Problemas Específicos no Bus Serial Universal](#page-33-1)**
- **[Problemas do Dell Soundbar](#page-33-2)**

**CUIDADO:** Antes de iniciar qualquer procedimento desta seção, siga as [instruções de segurança](file:///C:/data/Monitors/1909WUSFF/pb/ug/appendx.htm#Safety%20Information).

#### <span id="page-31-1"></span>**Autoteste**

Seu monitor fornece uma característica de teste automático que permite você verificar quando seu monitor está trabalhando apropriadamente. Se o seu monitor e computador estão apropriadamente conectados, mas a tela do monitor continua escura, execute o teste automático do monitor desempenhando os seguintes passos:

- 
- 1. Desligue seu computador e monitor.<br>2. Desconecte o cabo de vídeo da parte traseira do computador. Para garantir a operação de teste automático correta, remova os cabos Digitais (conector branco) e Análogo (conector azul) da parte posterior do computador.
- 3. Ligue o monitor.

A caixa de diálogo flutuante aparecerá na tela (sobre um fundo preto) se o monitor não conseguir detectar um sinal de vídeo e estiver funcionando<br>corretamente. Enquanto estiver em modo de teste automático, o LED de energia dos diálogos abaixo mostrados irão continuar a passar pela tela.

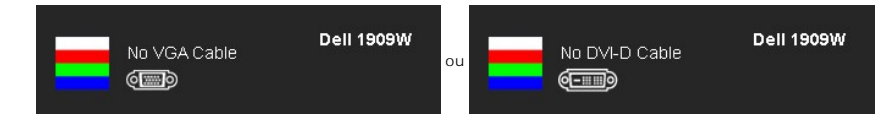

4. Esta caixa também aparecerá durante a operação normal do sistema se o cabo de vídeo estiver desconectado ou danificado. 5. Desligue seu monitor e reconecte o cabo de vídeo; depois ligue o seu computador e monitor.

Se a tela do monitor permanecer sem imagem após o procedimento anterior, verifique o controlador de vídeo e o computador, porque o monitor está funcionando normalmente.

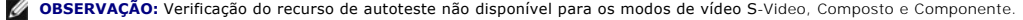

### **Diagnóstico integrado**

O monitor tem uma ferramenta de diagnóstico integrado que ajuda a determinar se a anormalidade da tela que você está tendo um problema inerente do monitor ou do computador e da placa de vídeo.

**OBSERVAÇÃO:** É possível executar o diagnóstico integrado apenas quando o cabo de vídeo está desconectado e o monitor está no *modo de autoteste*.

Para executar o diagnóstico integrado:

- 
- 1. Certifique-se de que a tela esteja limpa (sem partículas de poeira na superfície da tela). 2. Desconecte o(s) cabo(s) de vídeo da parte traseira do computador ou do monitor. O monitor entrará no modo de autoteste.
- 3. Pressione e segure os botões  $\Box$  e  $\mathcal{P}$  no painel frontal por dois segundos. Aparecerá uma tela cinza.
- 4. Inspecione cuidadosamente a tela quanto a anormalidades.
- 5. Pressione o botão  $\mathbf{\hat{W}}$  no painel frontal novamente. A cor da tela muda para vermelho.
- 6. Inspecione a tela quanto a anormalidades. 7. Repita os passos 5 e 6 para inspecionar a tela em verde, azul e branco.
- 

O teste estará concluído quando aparecer a tela branca. Para sair, pressione o botão  $\mathbb{Q}$  novamente.

Se você não detectar nenhuma anormalidade na tela depois de usar a ferramenta de diagnóstico integrada, significa que o monitor está funcionando normalmente. Verifique a placa de vídeo e o computado

#### <span id="page-31-2"></span>**Problemas comuns**

A tabela a seguir contém informações gerais sobre problemas comuns que o monitor pode apresentar e as possíveis soluções.

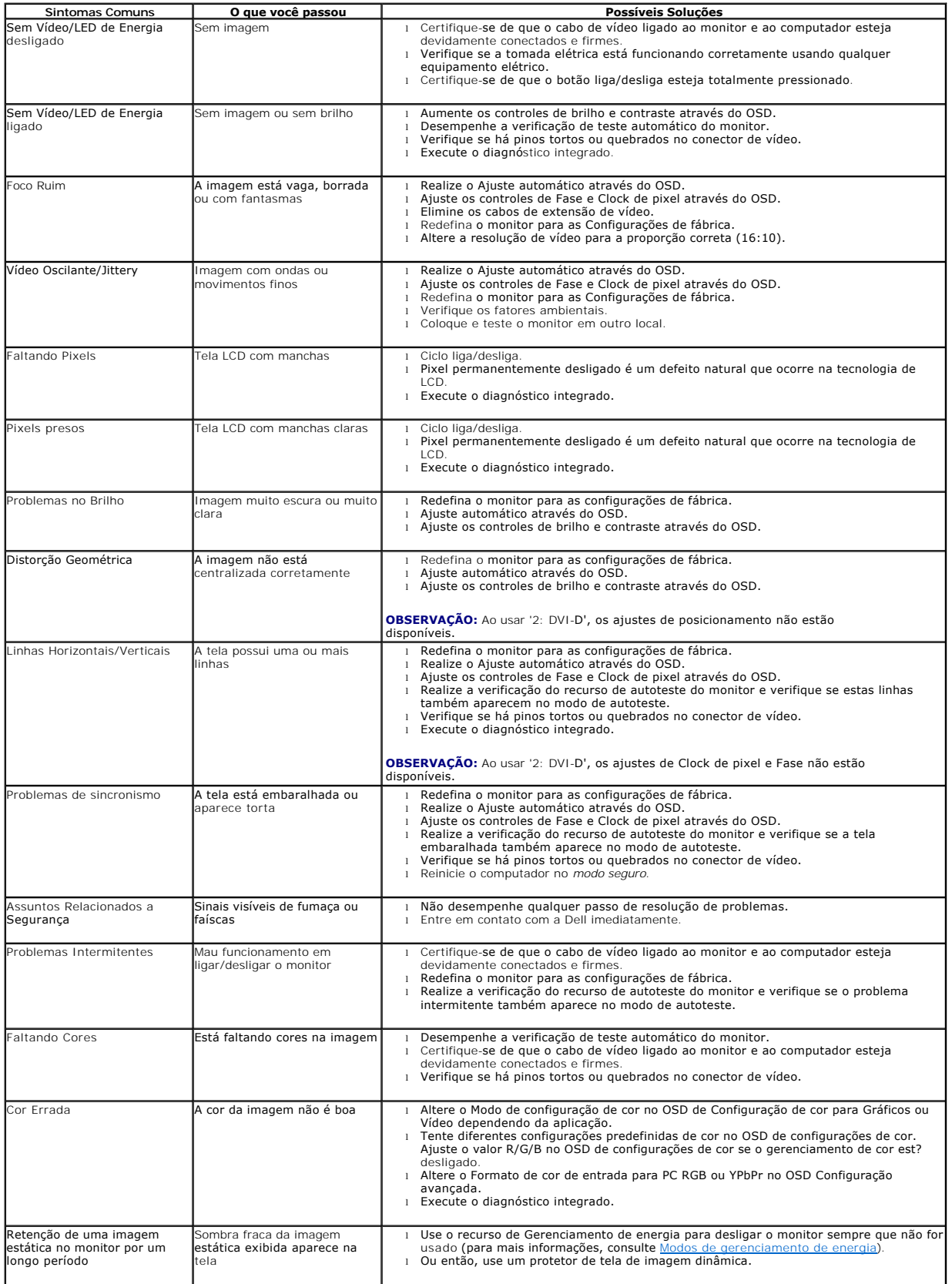

# <span id="page-33-0"></span>**Problemas específicos do produto**

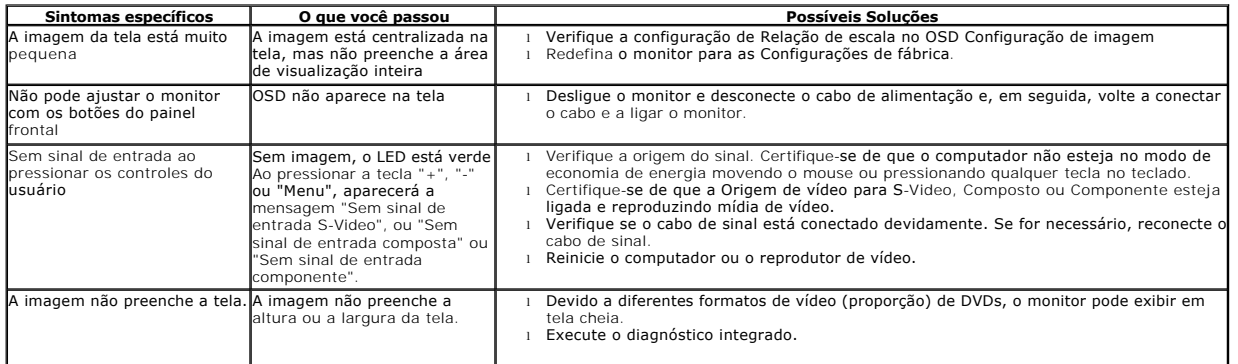

**OBSERVAÇÃO:** Ao escolher o modo DVI-D, a função **Ajuste automático** não está disponível.

# <span id="page-33-1"></span>**Problemas Específicos do Bus Serial Universal (USB)**

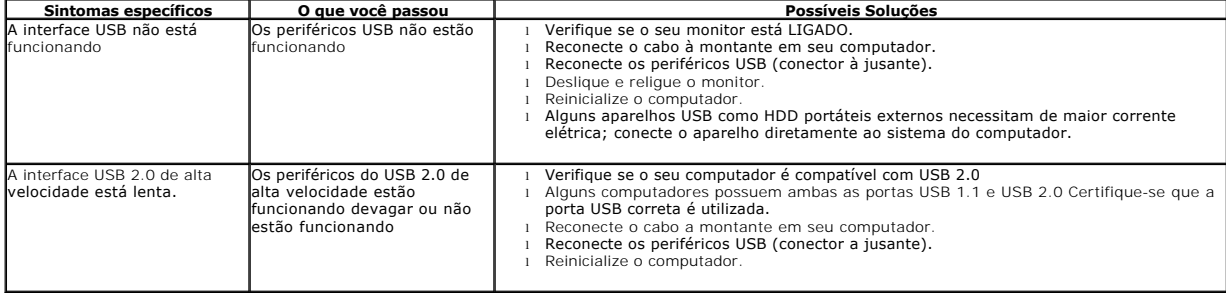

# <span id="page-33-2"></span>**Problemas no Dell™ Soundbar**

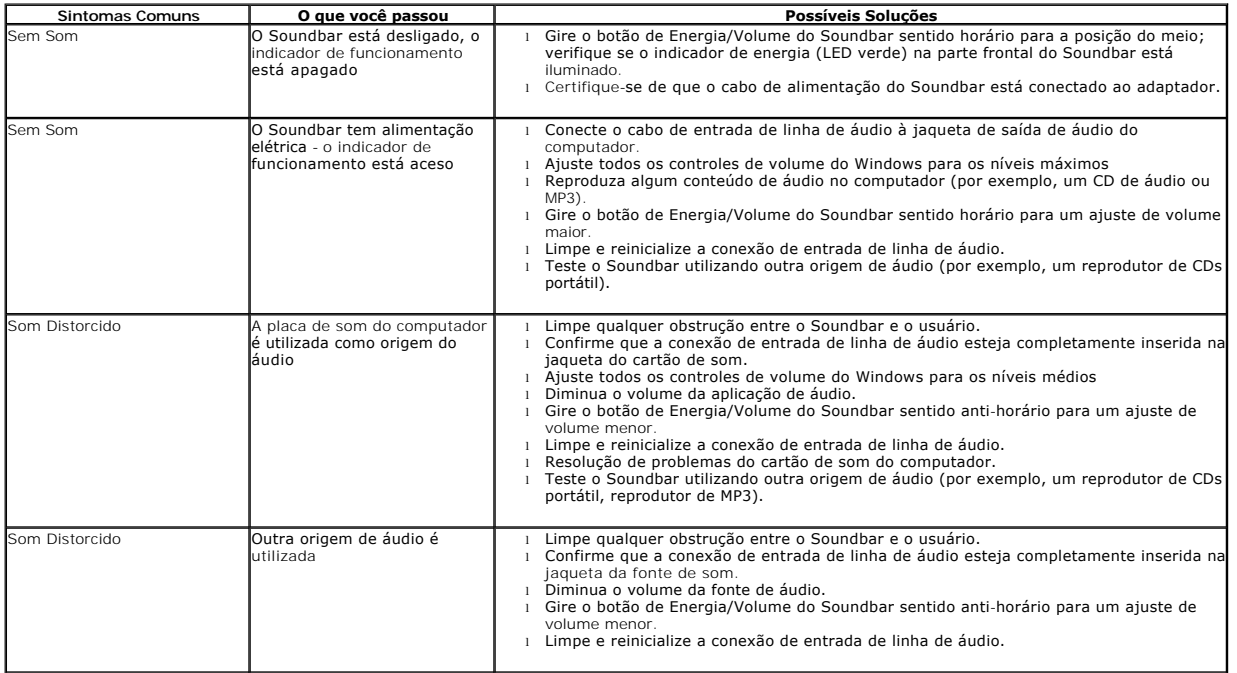

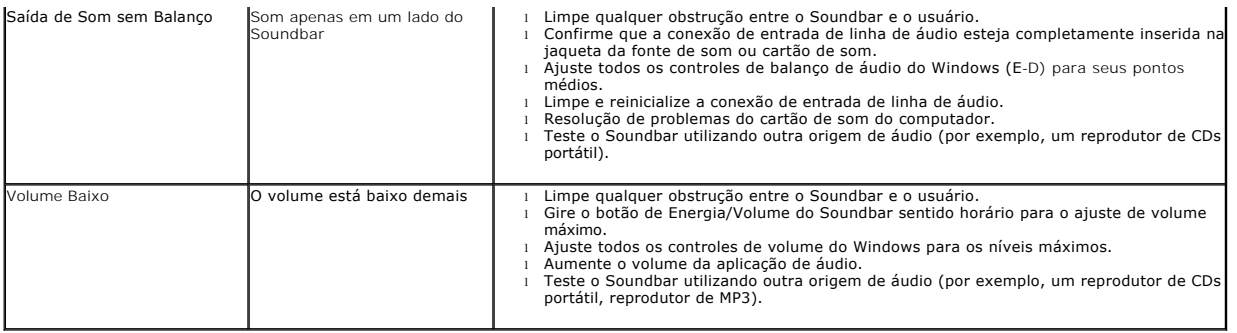

[Voltar para Página Índice](file:///C:/data/Monitors/1909WUSFF/pb/ug/index.htm)